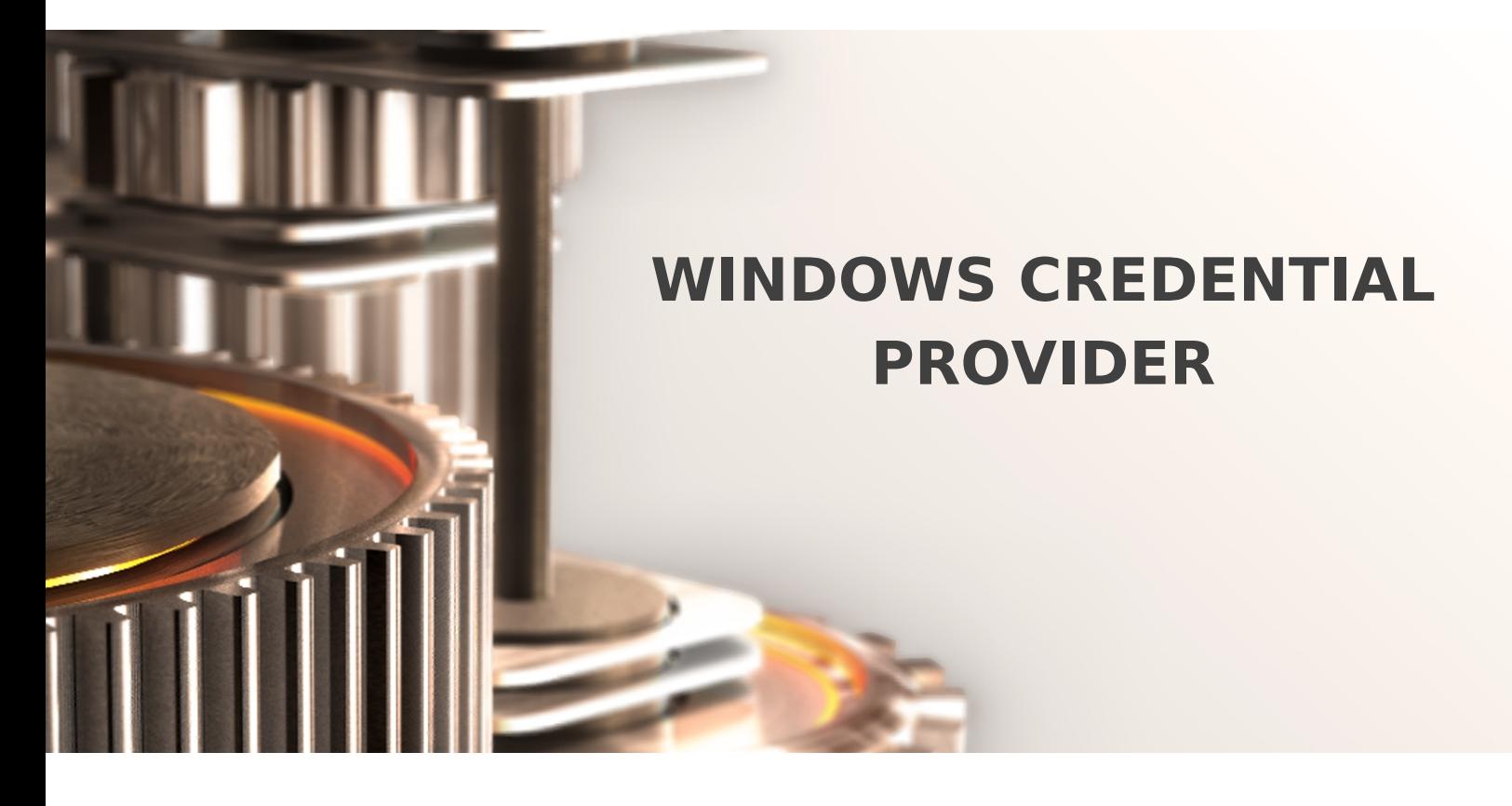

The specifications and information in this document are subject to change without notice. Companies, names, and data used in examples herein are fictitious unless otherwise noted. This document may not be copied or distributed by any means, in whole or in part, for any reason, without the express written permission of RCDevs.

Copyright (c) 2010-2017 RCDevs SA. All rights reserved. [http://www.rcdevs.com](http://www.rcdevs.com/)

WebADM and OpenOTP are trademarks of RCDevs. All further trademarks are the property of their respective owners.

Limited Warranty

No guarantee is given for the correctness of the information contained in this document. Please send any comments or corrections to [info@rcdevs.com](mailto:info@rcdevs.com).

Active [Directory](https://docs.rcdevs.com/tags/active-directory) [Windows](https://docs.rcdevs.com/tags/windows) Remote [Desktop](https://docs.rcdevs.com/tags/remote-desktop-services) Services

#### Normal Login flow

Simple Login flow

Push Login flow

# 1. Product Documentation

This document is an installation guide for the OpenOTP Credential Provider for Windows. Hence, the installation or configuration of WebADM, including token registration is not covered in this guide. For installation and usage guides to WebADM refer to the RCDevs WebADM Installation Guide and the RCDevs WebADM Administrator Guide available through the RCDevs online [documentation](https://docs.rcdevs.com/) Website.

# 2. Product Overview

The OpenOTP Credential Provider for Windows is a component that integrates the RCDevs OpenOTP one-time password authentication into the Windows login process. RCDevs OpenOTP Authentication Server is a Web Service that is tightly coupled to the RCDevs WebADM application server.

For this recipe, you will need to have WebADM/OpenOTP installed and configured. Please, refer to WebADM [Installation](https://docs.rcdevs.com/howtos/webadm_install/webadm_install/) Guide and [WebADM](https://docs.rcdevs.com/howtos/webadm_admin/webadm_adm_guide/) Manual to do it.

# 3. System Requirements

The OpenOTP Credential Provider runs on any x86/x64 Windows platforms starting with Windows Vista and Windows Server from 2008 versions.

Your environment should fulfill the following requirements:

- x86/x64 Windows 2008 Server/Vista or later.
- Workstation joined to AD domain or not.
- > Network access.
- > An instance of WebADM and OpenOTP running in your network.
- Permanent connection to OpenOTP server's network API (except in Offline mode).
- > NetBIOS over TCP/IP enabled and resolvable.
- > DNS suffix set to match your AD domain.

# 4. Preliminary Information

Administrative/elevated permissions are necessary on any workstation to correctly set up and/or change the OpenOTP Credential Provider's configuration.

To correctly setup the provider, please gather the following information. You will need to enter during the installation process:

- The URI(s)s of the OpenOTP web-service(s) (mandatory)
	- > These URIs are mandatory, due to the client needs to know where the OpenOTP SOAP network API can be reached. They are entered as a comma-separated list. At least one URI is necessary.
- > Your local domain (optional)
	- Needed to force a domain, which is not set as default on the OpenOTP side.
- > A custom login text or tile caption (optional)
	- A text that is displayed on the Windows login pane.
- > A client ID (optional)
	- An ID to identify a particular client on the server-side.
- > A certificate authority (CA) file (optional)
- > A certificate file (optional)
- > The certificate's password (optional)
- > SOAP timeout delay (optional) The login-mode LDAP+OTP must be set at server-side in WebADM, as the Windows Domain Controller (DC) needs the full credential (including LDAP password) to issue a Kerberos ticket.

# 5. Installation and Configuration

The Credential Provider's setup and configuration are done in about 5 minutes. The installer is the only utility that is needed to set up and to configure the provider. The provider can be automatically deployed to your clients. This is covered later.

# A Note

Administrative/elevated permissions are necessary on any workstation to correctly set up and/or change the OpenOTP Credential Provider's configuration. Please, run Windows PowerShell or command prompt as Administrator. Right click on Windows PowerShell then select Run as Administrator.

# 5.1 Local Installation

First, you have to download OpenOTP Credential Provider [x86](https://www.rcdevs.com/downloads/Integration+Plugins/) or x64.

Extract files from the archive on your Windows machine(s), run the MSI file and click on  $N \cdot x$  t.

Accept the End-User License Agreement and click on  $Nex$ t.

Now, you have to select which features to install. On top of Core Components (mandatory), you can select to install the Credential Provider as default or Smartcard login. You may also change the default installation directory as you wish. Note that Smartcard login is only supported beginning with Windows 8 or Windows Server 2012 and on 64 bits systems. Click  $N \cdot x$ t when you are done.

# **A** Note

Installing the provider as default disables all other credential providers on the target system. Only Credential Providers provided by RCDevs will be available for login. If any problem occurs you can still log in with other providers using the Windows failsafe boot. It is possible to force OTP login in failsafe mode. This is covered later. To log in on a Windows Server through RDP client with a One-Time Password, OpenOTP Credential Provider should be installed **by default** on the remote host to perform an OTP login. While testing: Do not install as default provider! Before choosing OpenOTP Credential Provider as default provider, perform a login test!

On the first configuration page, you have to configure the following elements:

- WebADM URL , Server URL , and additional Server URL settings:
	- if you select Auto , fill WebADM URL with at least one of your WebADM server URL (e.g. https://localhost), and click on Configure . This will automatically fill the Server URL , additional Server URL and Certificate Authority file fields.
	- > if you select Manual, please configure at least Server URL setting with one of your OpenOTP SOAP URL(s). This should be like: https://your-webadm-ip-address-or-dns-name:8443/openotp/ .
- > Loading Text (optional): The text to display during a connection attempt to Webadm. If you are using push login, it could be useful to remind the user here to check his mobile phone.
- > Login Text (optional): you can also define a login text which will be displayed to the user when authenticating.
- > Loading Text (optional): This is the text displayed during a connection attempt to webadm. If using push login, it could be useful to remind the user here to check his mobile phone. Note : Let it empty to keep the default message.

Client ID (optional): you can also define a Client ID referring to a client policy in WebADM.

#### Click on Next .

On the second configuration page, you can configure the following elements:

- Certificate Authority File (optional): this has to be configured if you configured HTTPS in your Server URL during the previous step. This must contains the CA file of your webadm servers. The file will be automatically copied into the installation folder of OpenOTP Windows Credential Provider.
- Certificate File , Certificate Password , and Confirm Password (optional): if you configured OpenOTP to require a client certificate, you can set it with these settings.

**Note OpenOTP Credential Provider will automatically download the CA certificate on the default WebADM server port if** you are using the automatic configuration. You can also obtain it manually with https://mywebadmserver/cacert

Click on Next .

On the third configuration page, you can configure the following elements:

- SOAP Timeout (Default to 30) : this is the timeout for connection to the Server URL.
- Server Selection Policy (Default to Ordered) : If you have more than one webadm server, this is the way the Windows OpenOTP Credential Provider will contact them.
	- Ordered : the first server is always preferred
	- Balanced : the server is chosen randomly for each request
	- Consistent : the server selection depends on the user ID

#### Click on Next .

On the fourth configuration page, you can configure the following elements:

- Authentication form (Default to Simple). You have 2 choices:
	- Simple : On the Windows login page, you will have 2 fields in the first step (Username and Password LDAP), after pressing  $log in$ , you will have a second screen with the OTP field.
	- > Normal: With this option, you will have 3 fields on the login page, one for the Username, one for the LDAP password and

the last one for the OTP.

- Login Tile Image (optional) : the path of the image on the filesystem displayed on the login page (must be a 128x128px 24 bit bitmap file)
- > Http Proxy Host and Port (optional): this config is for HTTP proxy. If you are running OpenOTP behind an HTTP proxy you need to set the host and the port of the proxy.
- > Remote LDAP Password Check (Default to Yes) : enable this option if your OpenOTP server does not use your AD or if this host is not connected to the Windows Domain.
- Auto Create Local Accounts (optional): this can be enabled when the host is not connected to a Windows domain and you want the Credential Provider to create user accounts at first login. See this [page](https://docs.rcdevs.com/howtos/local_user_computer_ood/local_usr_win/) for more information.
- Credential Providers Filter Whitelist : (optional): If you are installing OpenOTP Credential Provider as default, no other providers will be available during login. Use this setting to override this behavior and allow specific credential providers to be used. Please keep in mind that the login process will only be as secure as the least secure of the available credential providers! This is a list of the allowed Credential Providers CLSID separated by ";", a CLSID is of the form {60b78e88-ead8-445c-9cfd-0b87f74ea6cd}. All the CLSID of the registered Credential Providers on your machine can be found in the following registry location :

HKEY\_LOCAL\_MACHINE\SOFTWARE\Microsoft\Windows\CurrentVersion\Authentication\Credential Providers\

This will change depending on your Windows version and if you have installed other third party Credential Providers.

Click on Next .

On the fifth configuration page, you can configure the following elements:

- RDP Client ID (optional). RDP client ID can be used if you want to match a different client policy for RDP sessions.
- > MFA Required for RDP (optional): this option is to force or bypass the MFA check using RDP from the machine when the OpenOTP Windows Credential Provider is installed as the default credential provider. That means when this setting is disabled, you are able to select the default Windows credential provider during an RDP authentication.
- > Offline Mode Support (Default to Yes): enable this option if you want to use the offline mode of Windows Credential Provider. This will permit you to authenticate to your machine even if webadm is not reachable.
- Max hours to bypass MFA (Default to Disabled): this setting can be used to define for how much time the OpenOTP Windows Credential Provider will not ask for a MFA since the last login.
- Whitelist (optional) : List of user SID separated by ; that won't be asked for 2FA/MFA to login, skipping any OpenOTP calls. Tip : You can get an user SID using this command from a cmd prompt :

wmic useraccount where (name='Username' and domain='Domain') get sid

# **A** Important

The setting **MFA Required for RDP** includes all other scenarios different than the local login. For example **RunAsDifferentUser** or **RunAsAdministrator** on a program or on a installer will trigger the RDP scenario. If that setting is enabled and you use Windows Remote Desktop tool to login on a remote machine, then the OpenOTP Credential Provider will be triggered locally during the login process. If the OpenOTP-CP is also installed on the remote host as default provider, then it will also be triggered on the remote host during the login purpose. So in that scenario, the OpenOTP call will happens twice and 2 authentications will be performed with OpenOTP.

In RDP login scenario, the domain value is not automatically passed to Windows like for local logins scenario. Windows will then refuse the login if no domain value is passed in RDP scenario. This behavior is the expected behavior. If the domain value was automatically retrieved then we would encountered issues to login on a remote host which is not in the same domain. In that scenario, you must use **DOMAIN\username** in username field to perform the login and target the correct domain according to where your are trying to login.

Click on Next .

If you selected the Smartcard login feature, you will be presented a sixth page.

 Enable additional MFA for smartcard login (Default to false). Specify whether or not you want an additional second factor authentication after a successful smartcard login

Click on Next .

Configuration is done, you can click on  $\text{Install}$  and  $\text{Finish}$  after the installation.

# 5.2 Configuration for Smartcard logins

Requirements :

- Windows 8 and later for workstations or Windows Server 2012 and later
- 64 bits architecture

# **A** Important

To achieve smartcard login with maximum compatibility, the OpenOTP Credential Provider is actually wrapping the builtin Microsoft Smartcard Credential Provider. Therefore you should check first you are able to login with the builtin smartcard CP before using the OpenOTP CP Smartcard Login feature.

#### 5.2.1 With Microsoft PKI

You can use certificates generated by Windows, to configure all the Windows PKI infrastructure please refer to the following Microsoft [documentation](https://docs.microsoft.com/en-us/windows/security/identity-protection/smart-cards/smart-card-windows-smart-card-technical-reference). Before continuing, make sure you are able to log with the Microsoft Smartcard Credential Provider.

In order to use the OpenOTP Credential Provider with smartcard you will need some additional configuration :

If you look into your user object, you should notice WebADM automatically detected your certificate, but the CA is not trusted.

To resolve this, first you will have to export your CA certificate into a base64 encoded X509 certificate. This can be done via  $c$  e  $r$  t  $1m$ , Right click > All Tasks > Export. Select the second format option.

Once done, in your WebADM Admin tab, click on Trusted CA Certificates

Click  $Import CA$  Certificate, select your file and import it (You can also paste its content with the method 2)

The CA is now trusted and your user object should reflect this

You should now be able to login with the OpenOTP Credential Provider and a smartcard.

#### 5.2.2 With WebADM PKI

You can also generate user certificates directly with WebADM and then transfer them on your smartcard. The generated certificate meet by default all the requirements to be used with the Microsoft smartcard logon workflow so you should not have to override them in a GPO.

On your user object, click on  $C$ reate certificate, select  $U$ ser usage and fill the information then click Create Cert .

You will then be prompted to download the certificate, do it. Note the password, you will need it to store the private key. You will now have to store this certificate with its private key on your smartcard. The method to do so depends of your smartcard manufacturer so please consult their technical documentation.

You should now be able to see your newly generated certificate on your user object.

# You will now need your WebADM CA certificate. It can be retrieved in your  $Adm in$  tab, with the Download WebADM CA certificate link or in the Trusted CA Certificates section.

Lastly you will need some additional configuration on Windows side. Please follow those Microsoft [configuration](https://docs.microsoft.com/en-us/troubleshoot/windows-server/windows-security/enabling-smart-card-logon-third-party-certification-authorities) instructions, at this point you should only have to do steps 2 and 3.

In summary the WebADM CA certificate should be in the Trusted Root Certification Authorities store of all workstations (this can be automated via a Group Policy) and in the NTAuth store of Active Directory. [This](https://docs.microsoft.com/en-US/troubleshoot/windows-server/windows-security/import-third-party-ca-to-enterprise-ntauth-store) link provides additional information for the latter.

If everything is correctly configured you should now be able to login with a smartcard with the builtin Microsoft Smartcard Credential Provider. Please make sure this is the case and then you can install the OpenOTP Credential Provider with the smartcard login feature.

# 5.3 Modifying the Configuration

# 5.3.1 If you are under Testing

To configure the OpenOTP Credential Provider, navigate to the "Windows Control Panel" and select "Programs and Features". Search for "RCDevs OpenOTP-CP Credential Provider for Windows" and click "Change". Now the installer shows up. Select "Change" and modify the provider's configuration as you need.

### 5.3.2 If OpenOTP Credential Provider is running in Production

To configure the OpenOTP Credential Provider, you must get the MSI installer file, for the example on your Desktop. Run command line as administrator:

- 1. Click **Start**, click **All Programs**, and then click **Accessories**.
- 2. Right-click **Command prompt**, and then click **Run as administrator**.
- 3. If the **User Account Control** dialog box appears, confirm that the action it displays is what you want, and then click **Continue**.

Run the installer, and click "Change" to update settings.

# 5.4 Automatic Deployment / Quiet Installation

The MSI installer package is prepared to take all configuration parameters that can be set during local installation for auto deployment in quiet mode. Hence, you can deploy the setup to any clients and automatically install the Credential Provider without user interaction.

Example of quiet installation with PowerShell:

# msiexec /qb /i OpenOTP\_CredentialProvider.msi SERVER URL=https://webadm.test.local:8443/openotp/ CA FILE=c:\ca.crt OFFLINE MODE=1 CLIENT\_ID=windows

#### The parameters are as follows:

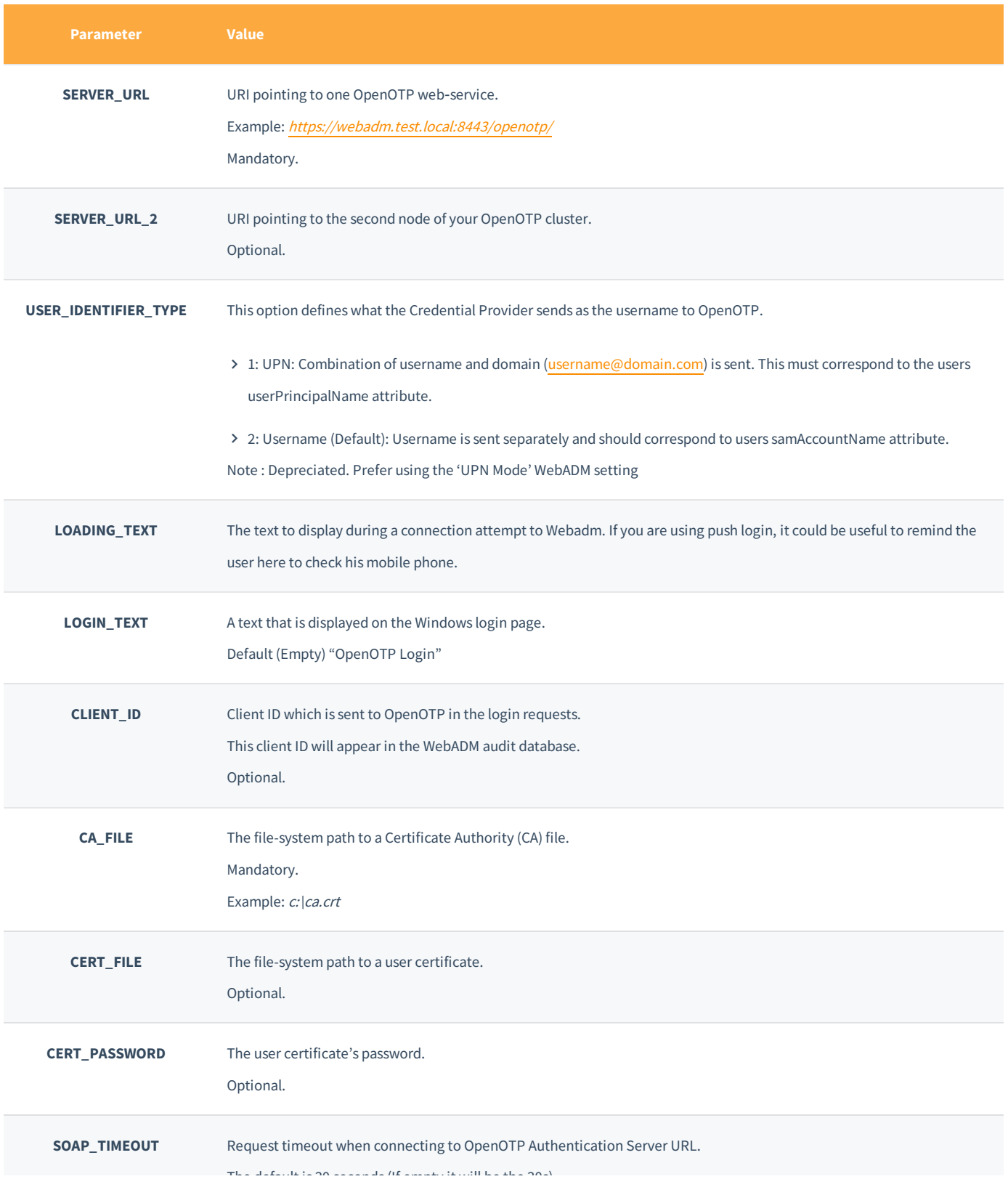

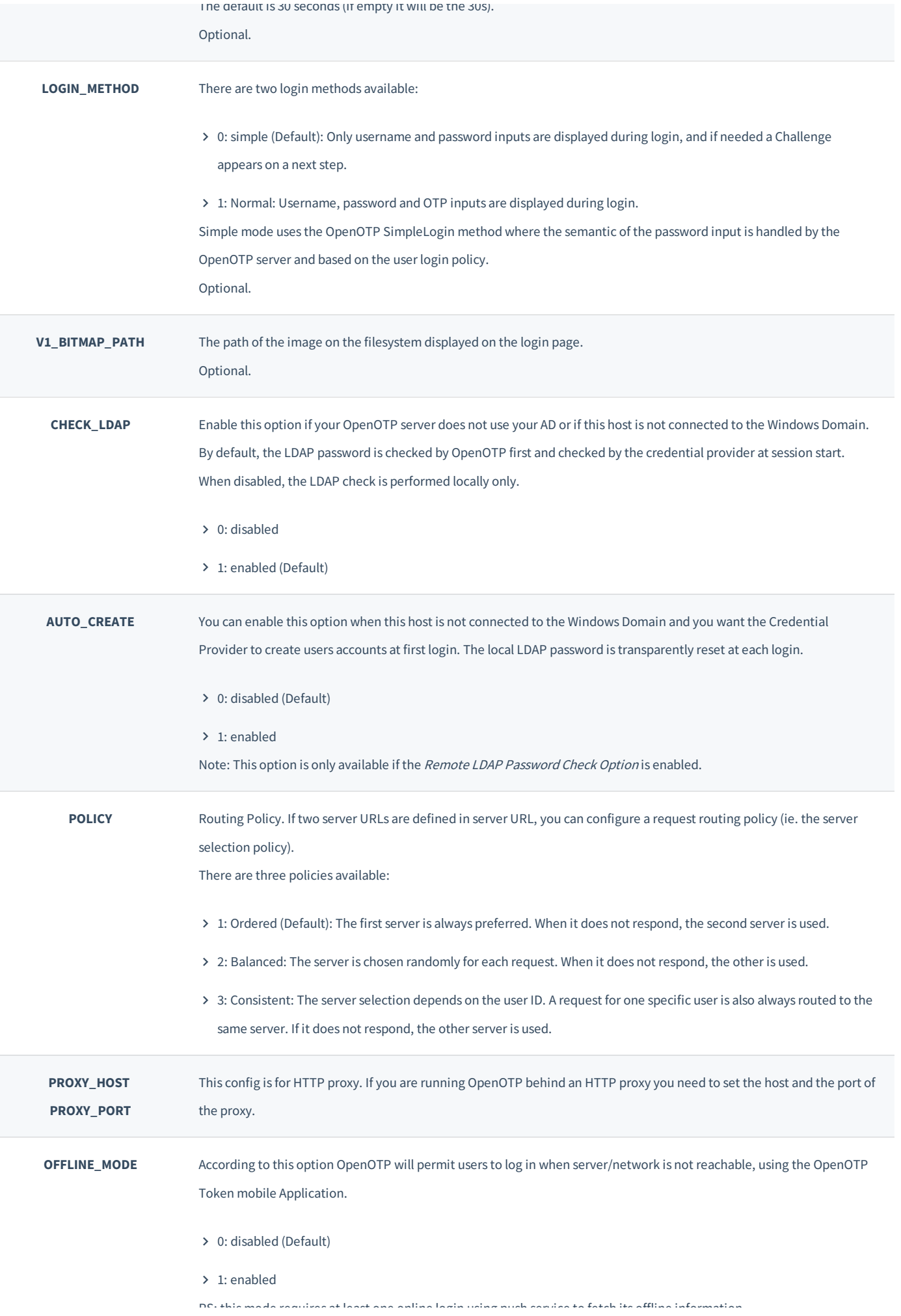

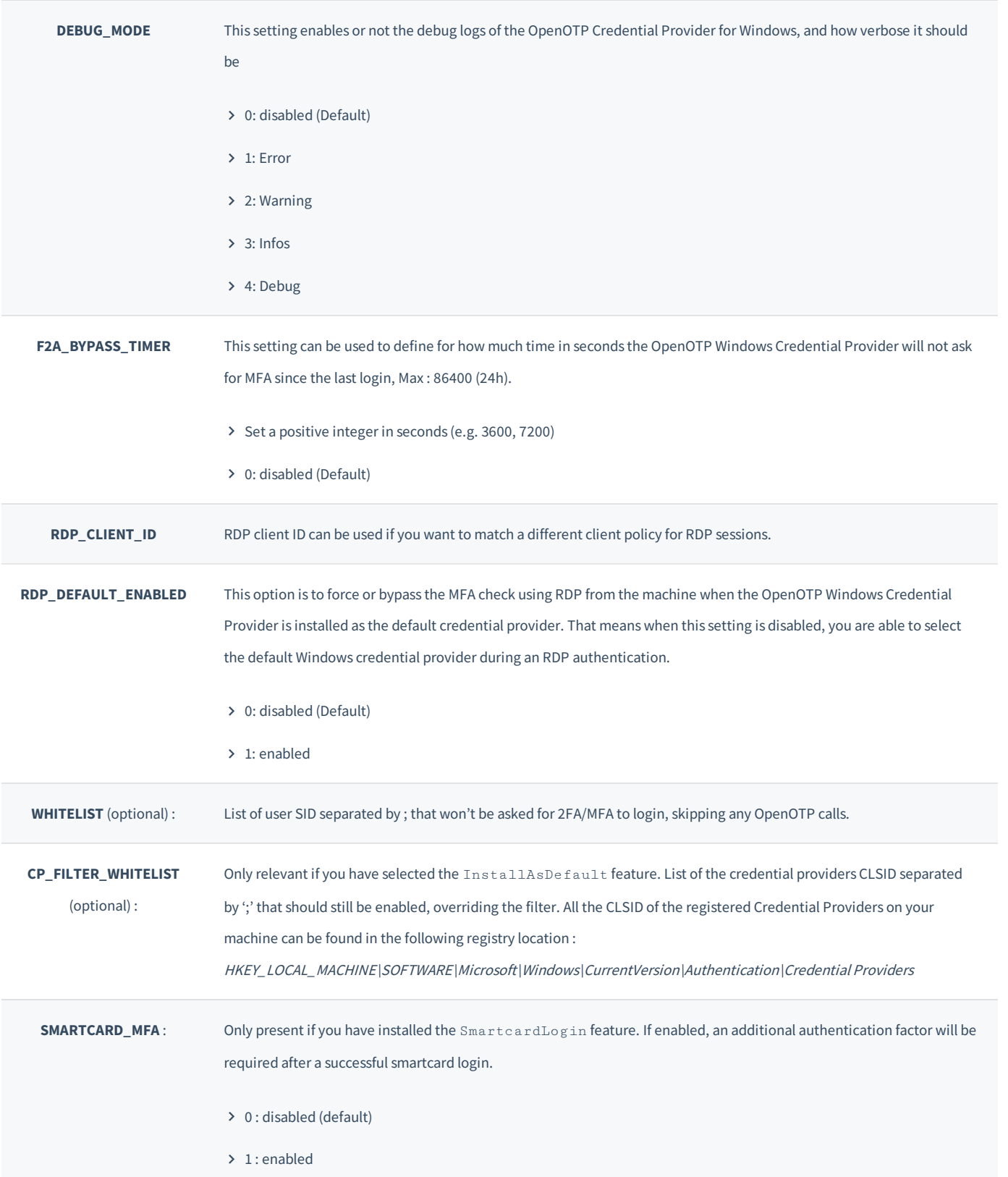

In order to set the OpenOTP Windows Credential Provider as the default credential provider in case of silent or remote deployment, the option ADDLOCAL = InstallAsDefault must be added to the msiexec command line:

msiexec /qb /i OpenOTP\_CredentialProvider.msi SERVER URL=https://webadm.test.local:8443/openotp/ ADDLOCAL=InstallAsDefault CA FILE=c:\ca.crt OFFLINE MODE=1 CLIENT ID=windows

You can also specify the SmartcardLogin feature, eg ADDLOCAL=SmartcardLogin or ADDLOCAL=InstallAsDefault,SmartcardLogin .

### 5.5 Windows FailSafe Mode

In order to force the use of the OpenOTP Credential Provider even in Windows failsafe mode, some registry changes need to be made.

# **A** Important

In case of failure during the provider configuration or unreachable network, even failsafe mode will not help you to login to a workstation that is set-up to force the use of the Credential Provider.

To register the Credential Provider enforcement, copy the following text to a new text file, name it  $r e g i s t e r$ .  $r e g$  and execute it.

Windows Registry Editor Version 5.00

"ProhibitFallbacks"=dword:1 [HKEY\_LOCAL\_MACHINE\SOFTWARE\Microsoft\Windows\CurrentVersion\Authentication\Credential Providers]

To disable and unregister the failsafe enforcement copy the following text.

Windows Registry Editor Version 5.00

"ProhibitFallbacks"=- [HKEY\_LOCAL\_MACHINE\SOFTWARE\Microsoft\Windows\CurrentVersion\Authentication\Credential Providers]

# 6. Online Authentication Test

#### 6.1 With OTPs/Push

You are now able to log in your Windows machine in MFA. Please log out and enter your LDAP Credentials on the first screen.

## Note

You should have a WebADM account activated and an OTP Token enrolled on your account. Follow this documentation to do this: User Activation & Token [Enrollment](https://docs.rcdevs.com/howtos/authentication/authentication).

On the next screen, your OTP is asked to finish the authentication. Enter your OTP and you are logged in.

## 6.2 With Smartcards

Insert your smartcard. If it is detected and the stored certificate can be used for logon, you will now have a new credential tile for smartcard logon. Select it and enter your PIN code.

If you have enabled the additional MFA authentication during installation, you will then be prompted for the configured additional factor (OTP/Push/FIDO etc). Enter what is required.

You are now logged in.

6.3 With Fido

Please enter your LDAP Credentials :

Please touch your FIDO token :

# Note

Offline mode Authentication is similar to online mode. Another point is that one online login is required to enable offline mode!

# 7. Offline Authentication Test

7.1 With OTPs/QRCode

#### Note

Offline authentication is available for Windows and MacOS login, and requires at least the following versions: WebADM 1.6, OpenOTP 1.3.6, OpenOTP Token 1.4 and OpenOTP Credential Provider 1.2.

# **A** Prerequisites

One online login with Simple Push Login is required to enable offline login mode! This is specific to the user and computer where the login is made. Push Login infrastructure and push enable mobile tokens are mandatory requirements to use the offline mode.

When your laptop is offline, you are now able to login with an OTP or a fido key. So for this test, I disable the network adapter to simulate the offline mode. Like above, enter your LDAP Credentials on the first screen.

OpenOTP Credential Provider is not able to contact OpenOTP server so, it will switch automatically to the offline mode. The offline mode will prompt you a QRCode if using an OTP or to touch your fido key. You have to scan the QRCode with the OpenOTP Token application.

Open your OpenOTP Token application, press on the camera button and scan the QRCode.

After scanning the QRCode, a window with an OTP is displayed on your smartphone like below:

Enter your OTP and you are logged in.

### 7.2 With Smartcards

Smartcard login is currently not supported in offline mode.

# 8. Troubleshooting

Troubleshooting steps depend on the specific issue you are facing. Please consult the following chapters for instructions.

#### 8.1 Authentication Issues

In case of failed authentication, the first check should be the webadm.log on the OpenOTP/WebADM server. This can be found on the server at /opt/webadm/logs/webadm.log or in the WebADM web-interface under Databases > WebADM Server Log Files.

This log should have a trace of the OpenOTP authentication and its result. In case the OpenOTP authentication is successful, but

the Windows login fails, the reason is typically a missing local account or wrong local Windows password.

If the login fails and there is no trace of it in the webadm.log, then the installation is not correct. Please see chapter 8.3

## 8.2 Offline Authentication Issues

Offline authenticate requires a successful online login using mobile push-based authentication and RCDevs OpenOTP mobile soft token. This login must be done on the same Windows machine and with the same user account. If this prerequisite is not complete then you will receive error message: "Offline login is not available for this user."

To configure mobile message push-based [authentication,](https://docs.rcdevs.com/howtos/openotp_push/push_login_openotp/) please see Configure Push Login with OpenOTP PUSH login Web-Service.

# 8.3 Installation Issues

Windows settings and permissions can cause the installation to fail for a various reason. While debugging your installation and OpenOTP environment have a look at the Windows Event Viewer.

In case the installation is completed but CP is not working, please check the following items:

You should have an entry in the registry at

Computer\HKEY\_LOCAL\_MACHINE\SOFTWARE\RCDevs\OpenOTP-CP . Ifnot please check that the user you are running the installer as has got write permissions to the registry folder: Computer\HKEY\_LOCAL\_MACHINE\SOFTWARE\ .

> You should also have these two files, if not then check the effective access of the installation user to the  $S_y s t e m 32$  folder:

C:\Windows\System32\OpenOTPCredentialProvider.dll C:\Windows\System32\OpenOTPCredentialProviderFilter.dll

### 8.4 Unable to login at all

In case you have installed the OpenOTP Credential Provider as the default credential provider and are unable to login at all, you stil have the following options to gain access to the machine again:

#### 8.4.1 Remote registry modification

If you can manage the registry of the machine in question remotely, for example in case of a domain joined machine, you can remove the default credential provider registration. Remotely access the registry of the server in question and delete the below registry key:

Windows Registry Editor Version 5.00

@="OpenOTPCredentialProviderFilter" [HKEY\_LOCAL\_MACHINE\SOFTWARE\Microsoft\Windows\CurrentVersion\Authentication\Credential Provider Filters\{5AE8C610-7541-4FF8-9845-C363410D574C}]

#### 8.4.2 Boot to Windows "Safe mode"

As long as you have not enabled CP also for safe mode and can boot to it, you can use it to remove or modify credential provider Please refer to Microsoft documentation on how to boot to Safe Mode. Once in safe mode, rename or remove the two below files and reboot to log in with the regular Windows login.

C:\Windows\System32\OpenOTPCredentialProvider.dll C:\Windows\System32\OpenOTPCredentialProviderFilter.dll

#### 8.4.2 Mount disk drive on other system

In case Safe Mode boot is not available (for example on cloud deployed Windows), you need to shut down the machine, mount the C: drive and rename/remove the two DLL files in previous step. After that you should be able to boot into regular login.

#### 8.5 Push Login issue

If you have increased the Mobile response timeout setting under OpenOTP configuration, then you also have to increase the Windows 10 lock screen timeout and the RDP login timeout on the Windows machine. The SOAP timeout value at the OpenOTP Credential Provider level must be also configured in adequation ofthe mobile response timeout.

E.g : If my mobile response timeout under OpenOTP is configured to 45 seconds, then I have to configure the SOAP timeout and Windows timeouts to 60 seconds.

For the Windows lock creen timeout, you have to create a new registry key in the following container :

#### HKEY\_LOCAL\_MACHINE\SOFTWARE\Microsoft\Windows\CurrentVersion\Authentication\LogonUI\

Simply add a new DWORD value named IdleTime out in that container and configure the timeout value in milliseconds. If your push timeout is configured to 45 seconds, then the value of the new  $IdletTimeout$  key must be at least 60 seconds. 60 seconds is equal to 60000 ms in decimal and EA60 in hexadecimal.

For the Windows RDP timeout, you have to create a new registry key in the following container only if NLA is enabled on the Windows side for RDP login :

HKEY\_LOCAL\_MACHINE\SYSTEM\CurrentControlSet\Control\Terminal Server\WinStations\RDP-Tcp\

Simply create a new DWORD key named LogonTimeout, containing the timeout value in seconds. Restart the Terminal Services service to changes takes effect.

8.6 Could not be authenticated

8.6.1 Server Sent No Response

#### **Error example**

#### **Possible reasons/Solutions :**

OpenOTP URL/port configured during Credential Provider installation are invalid or not reachable from the Windows machine.

CA file is missing or incorrect.

Check server URL and CA path through Windows registry Computer\HKEY\_LOCAL\_MACHINE\SOFTWARE\RCDevs\OpenOTP-CP .

#### 8.6.2 Wrong Username or Password?

#### **error example**

- > Double check that the username and password are correct.
- Check WebADM logs, if you can see the authentication request in logs with the following error :

[2020-04-21 10:48:09] [192.168.3.68] [OpenOTP:386DCN2T] Domain 'yorcdevs.eu' not existing

Please refer to part 2.9 of [Troubleshooting](https://docs.rcdevs.com/howtos/troubleshooting/troubleshooting/) documentation to solve it.

# 8.7 Endpoint could not be initialized

To troubleshoot that kind of error, you need to enable the debug logs of the OpenOTP Credential Provider for Windows.

#### 8.7.1 Enable Debug Logs

For advanced troobleshooting, debug mode can be enabled through Windows registry Computer\HKEY\_LOCAL\_MACHINE\SOFTWARE\RCDevs\OpenOTP-CP\debug\_mode=4 .

This option can be set from 0 (disabled) to 4, depending on how verbose you want it to be.

Perform a new authentication after debug mode enabled and check debug logs.

#### 8.7.2 Debug Logs

Open  $C: \R{CDevsLogs\} CP-Logs$  file and check logs :

```
[21-04-2020 11:02:51] [5724-6044] [INFO] CProvider::CProvider
[21-04-2020 11:02:51] [5724-6044] [INFO] Configuration::Init
[21-04-2020 11:02:51] [5724-6044] [INFO] Configuration::Default
[21-04-2020 11:02:51] [5724-6044] [INFO] Configuration::Read
[21-04-2020 11:02:51] [5724-6044] [INFO] Data::Provider::Init
[21-04-2020 11:02:51] [5724-6044] [INFO] CProvider::SetUsageScenario
[21-04-2020 11:02:51] [5724-6044] [INFO] CProvider::Advise
[21-04-2020 11:02:51] [5724-6044] [INFO] CProvider::GetCredentialCount
[21-04-2020 11:02:51] [5724-6044] [INFO] No serialized creds set
[21-04-2020 11:02:51] [5724-6044] [INFO] CProvider::GetCredentialAt
[21-04-2020 11:02:51] [5724-6044] [INFO] Checking for serialized credentials
[21-04-2020 11:02:51] [5724-6044] [INFO] No serialized creds set
[21-04-2020 11:02:51] [5724-6044] [INFO] No serialized creds set
[21-04-2020 11:02:51] [5724-6044] [INFO] No serialized creds set
[21-04-2020 11:02:51] [5724-6044] [INFO] Checking for missing credentials
[21-04-2020 11:02:51] [5724-6044] [INFO] Looking-up missing user name from session
[21-04-2020 11:02:51] [5724-6044] [INFO] Looking-up missing domain name from session
[21-04-2020 11:02:51] [5724-6044] [INFO] Data::General::Init
[21-04-2020 11:02:51] [5724-6044] [INFO] GetFieldStatePairFor
[21-04-2020 11:02:51] [5724-6044] [INFO] CCredential::Initialize
[21-04-2020 11:02:51] [5724-6044] [INFO] Copying user name to credential
[21-04-2020 11:02:51] [5724-6044] [INFO] Copying domain to credential
[21-04-2020 11:02:51] [5724-6044] [INFO] YORCDEVS
[21-04-2020 11:02:51] [5724-6044] [INFO] Init result:
[21-04-2020 11:02:51] [5724-6044] [INFO] OK
[21-04-2020 11:02:51] [5724-6044] [INFO] Checking for successful initialization
[21-04-2020 11:02:51] [5724-6044] [INFO] Checking for successful instantiation
[21-04-2020 11:02:51] [5724-6044] [INFO] Returning interface to credential
[21-04-2020 11:02:51] [5724-6044] [INFO] Non-CredUI: returning an
IID_IConnectableCredentialProviderCredential
[21-04-2020 11:02:51] [5724-6044] [INFO] Hook::CredentialHooks::GetBitmapValue
[21-04-2020 11:02:51] [5724-6044] [INFO] Hook::CredentialHooks::GetSubmitButtonValue
[21-04-2020 11:02:51] [5724-6044] [INFO] GetFieldStatePairFor
[21-04-2020 11:02:51] [5724-6044] [INFO] CCredential::Advise
[21-04-2020 11:02:51] [5724-6044] [INFO] CCredential::SetSelected
[21-04-2020 11:02:51] [5724-6044] [INFO] Hook::Serialization::EndpointInitialization
[21-04-2020 11:02:51] [5724-6044] [INFO] Endpoint::Init
[21-04-2020 11:02:51] [5724-6044] [INFO] Endpoint::Default
[21-04-2020 11:02:51] [5724-6044] [INFO] Hook::Serialization::EndpointDeinitialization
[21-04-2020 11:02:51] [5724-6044] [INFO] Endpoint::Deinit
[21-04-2020 11:02:51] [5724-6044] [INFO] Endpoint::Default
[21-04-2020 11:02:54] [5724-6044] [INFO] CCredential::Connect
[21-04-2020 11:02:54] [5724-6044] [INFO] Hook::Serialization::Initialization
```
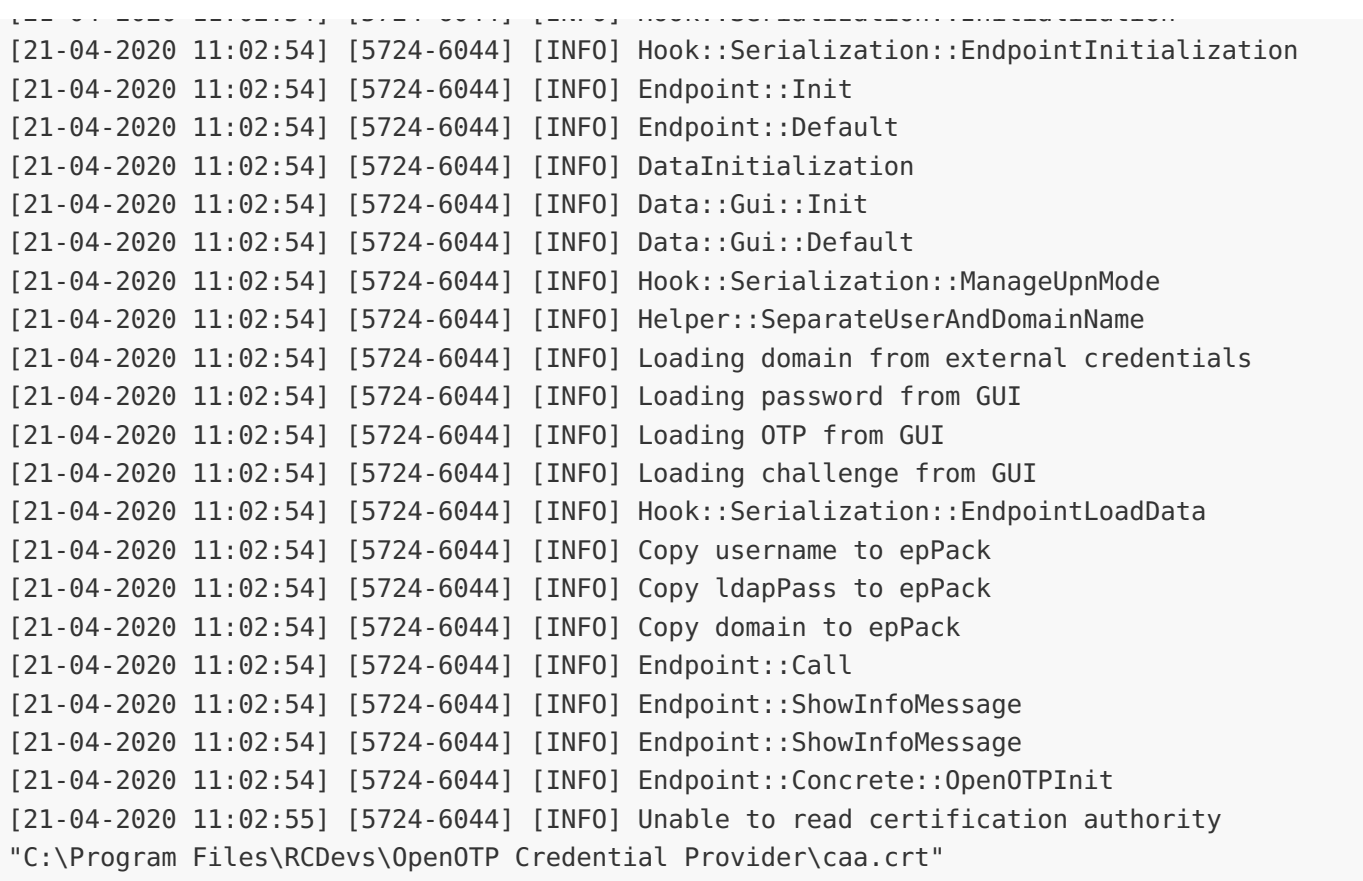

The last line of logs interest us :

[21-04-2020 11:02:55] [5724-6044] [INFO] Unable to read certification authority "C:\Program Files\RCDevs\OpenOTP Credential Provider\caa.crt"

#### **Possible reasons/Solutions :**

OpenOTP Credential Provider for Windows is not able to read the CA file.

- Double check if CA file configured is the correct one and coming from your WebADM server. WebADM CA file can be downloaded from a web browser by accessing the following addresses :
	- https://webadm\_server/cacert
	- https://webadm\_server:8443/cacert

If you have multiple WebADM servers configured in cluster mode, the CA must be identical on all nodes. If for any reasons you have different CA certificates within the same WebADM cluster, then your WebADM setup is incorrect and you have to re-do WebADM slave setup on node(s) where the CA is incorrect.

> Check the CA path. Here the CA name configured in the registry is wrong and it prevent the CP to read it.

Normally, the CA file is automatically downloaded during the Credential Provider setup. If not, you can manually download and configure it.The CA file must be accessible by OpenOTP Credential Provider that is why it is advised to move the CA file in the installation folder of OpenOTP Credential Provider after CP installation. The default OpenOTP Credential Provider installation

### C:\Program Files\RCDevs\OpenOTP Credential provider\

This is required ONLY if CA file is not automatically downloaded. Registry key for CA file location must also be adapted through the registry after CA file has been moved to installation folder :

# **A** Warning

CA file can not be stored and used through shared folder/path like : \\STORAGE\ca.crt

# 8.7 Disable auto-reconnect bypassing OpenOTP

Starting from Windows 10 version 1803 and Windows server 2019, Microsoft introduced usage of local client cache for credentials when reconnecting to a locked RDP session. This behaviour does not permit Credential Provider to re-authenticate the user as it would do in previous versions of Windows 10 and Windows Server. The solution is to disable the automatic reconnection setting in the registry of the machine. This can be done using Group policy feature of Windows (either Edit group policy ifmachine are not part of the domain, or Group policy management if machines are part of the domain)

Open the following path in the policy edition:

Computer Configuration -> Administrative Templates -> Windows Components - > Remote Desktop Services -> Remote Desktop Session Host -> Connections , and double-click on Automatic reconnection, then switch to Disabled, press "OK", and close all group policy windows.

You may have to restart the machine, or update GPO on remote machines so the setting is applied.

# 9. Video Tutorial for Windows 10 and Server 2012R2

# 9.1 Online Authentication

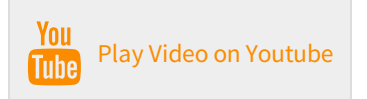

# 9.2 Offline Authentication

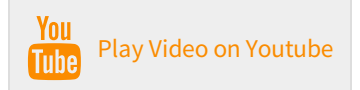

This manual was prepared with great care. However, RCDevs S.A. and the author cannot assume any legal or other liability for possible errors and their consequences. No responsibility is taken for the details contained in this manual. Subject to alternation without notice. RCDevs S.A. does not enter into any responsibility in this respect. The hardware and software described in this manual is provided on the basis of <sup>a</sup> license agreement. This manual is protected by copyright law. RCDevs S.A. reserves all rights, especially for translation into foreign languages. No part of this manual may be reproduced in any way (photocopies, microfilm or other methods) or transformed into machine-readable language without the prior written permission of RCDevs S.A. The latter especially applies for data processing systems. RCDevs S.A. also reserves all communication rights (lectures, radio and television). The hardware and software names mentioned in this manual are most often the registered trademarks of the respective manufacturers and as such are subject to the statutory regulations. Product and brand names are the property of RCDevs Security. © 2022 RCDevs SA, All Rights Reserved